# Submitting Driver Changes on ATM Online

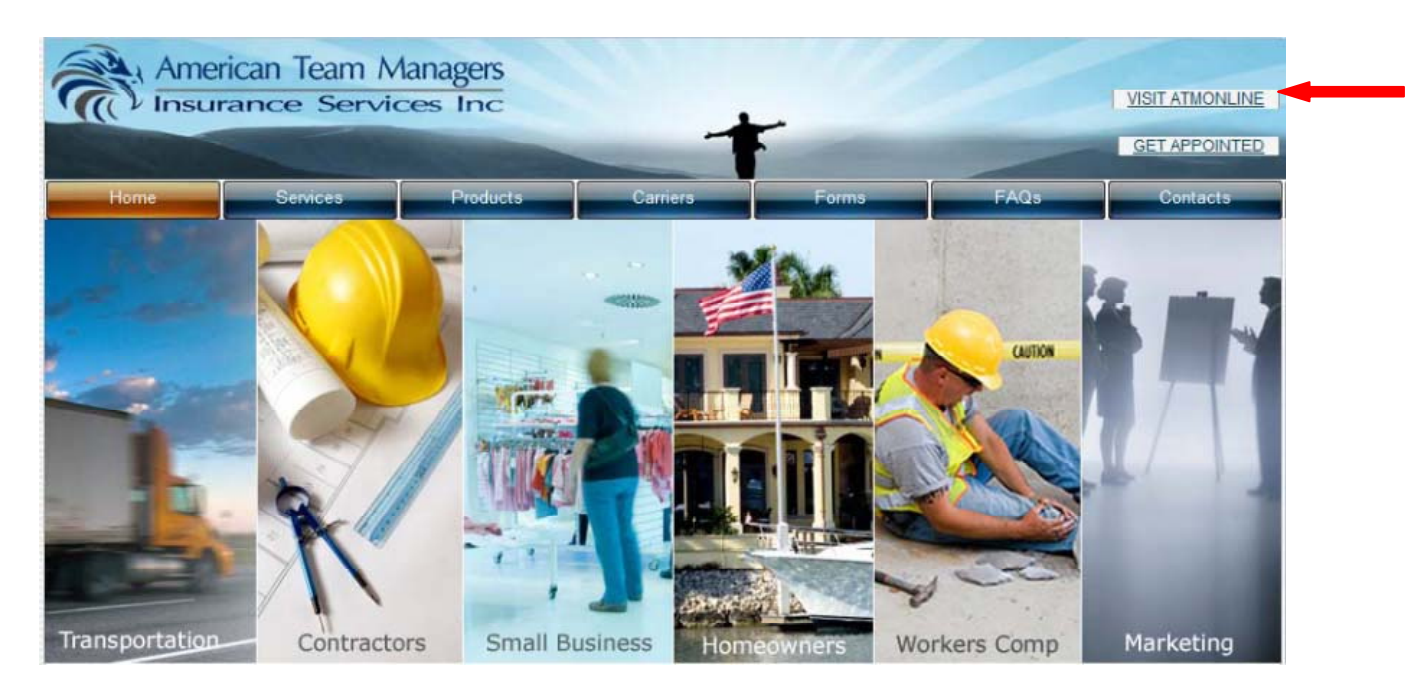

Log into ATM Online by selecting VISIT ATMONLINE

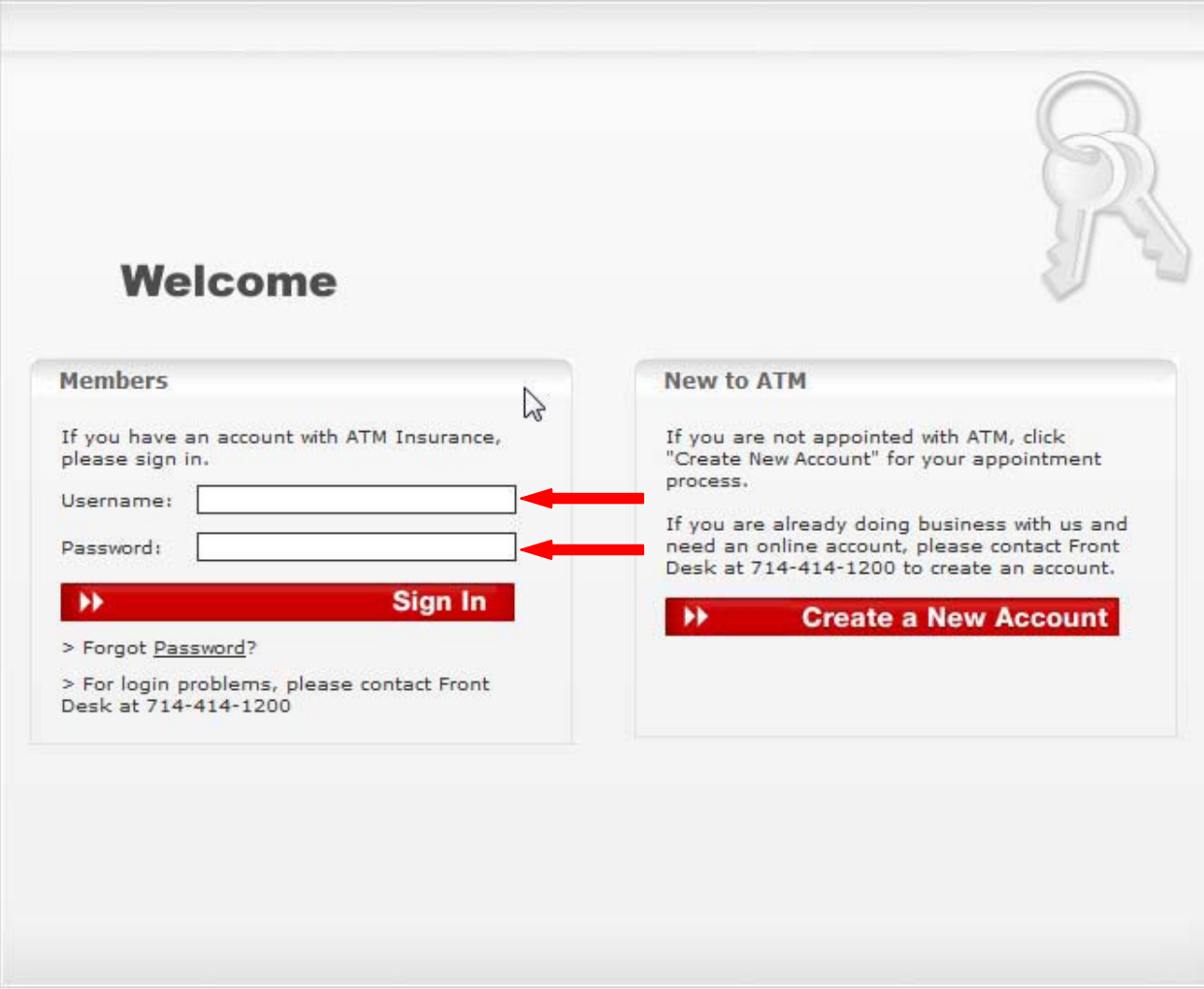

Enter your username and password

## Locate the Policy

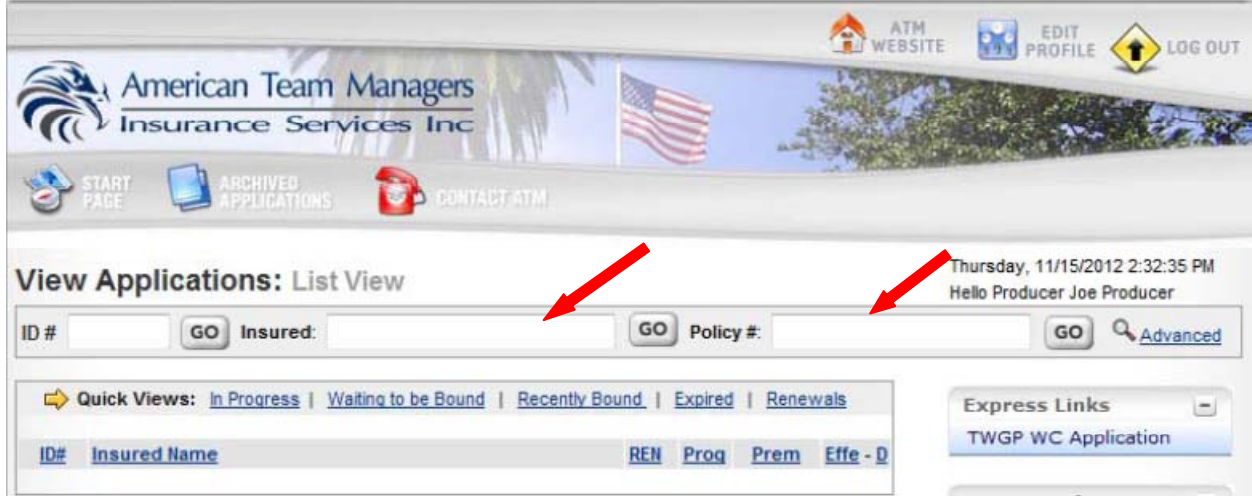

Enter the named insured or policy number.

You can search by partial named insured or policy numbers.

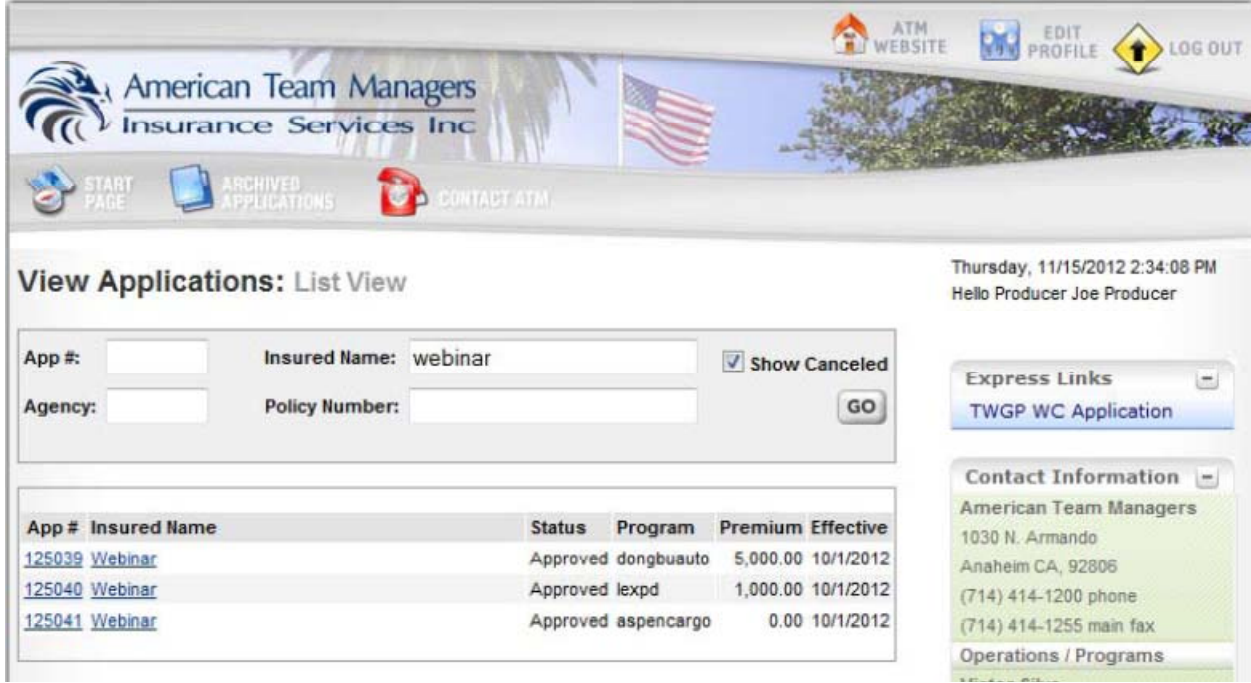

If a list of insured's is displayed click on the name of the insured you want to select.

### Adding a Driver

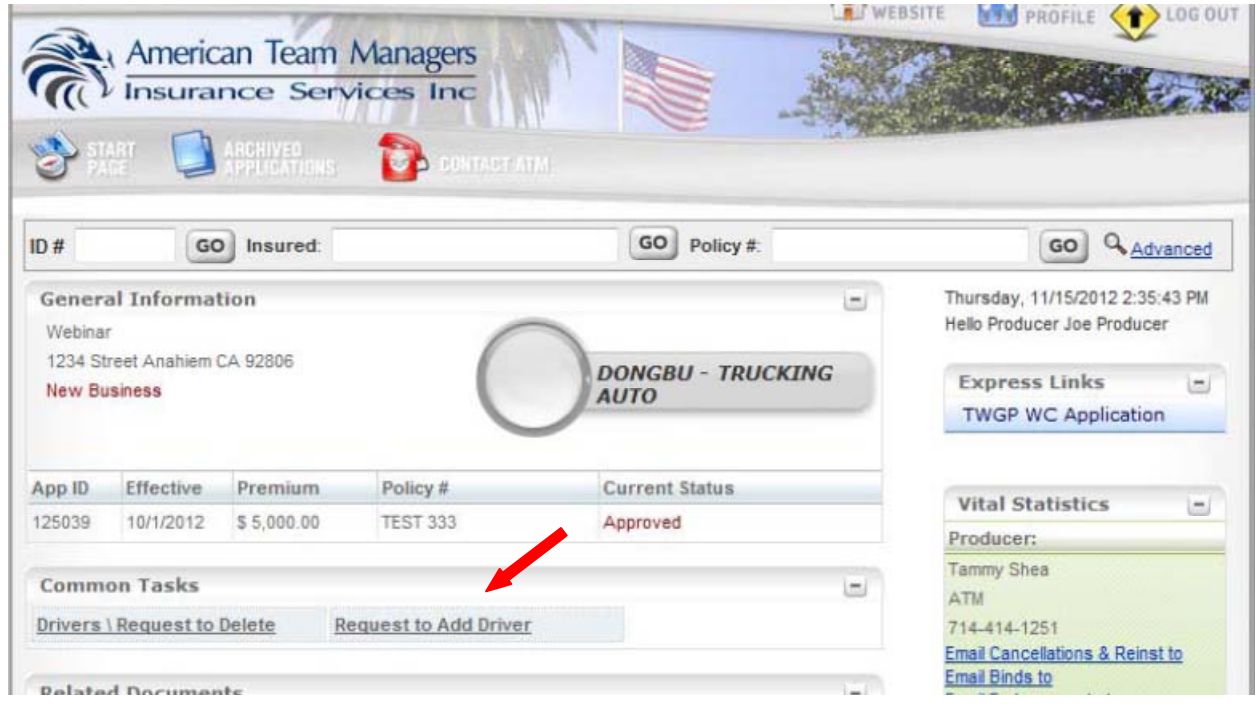

To add a driver select Request to Add Driver.

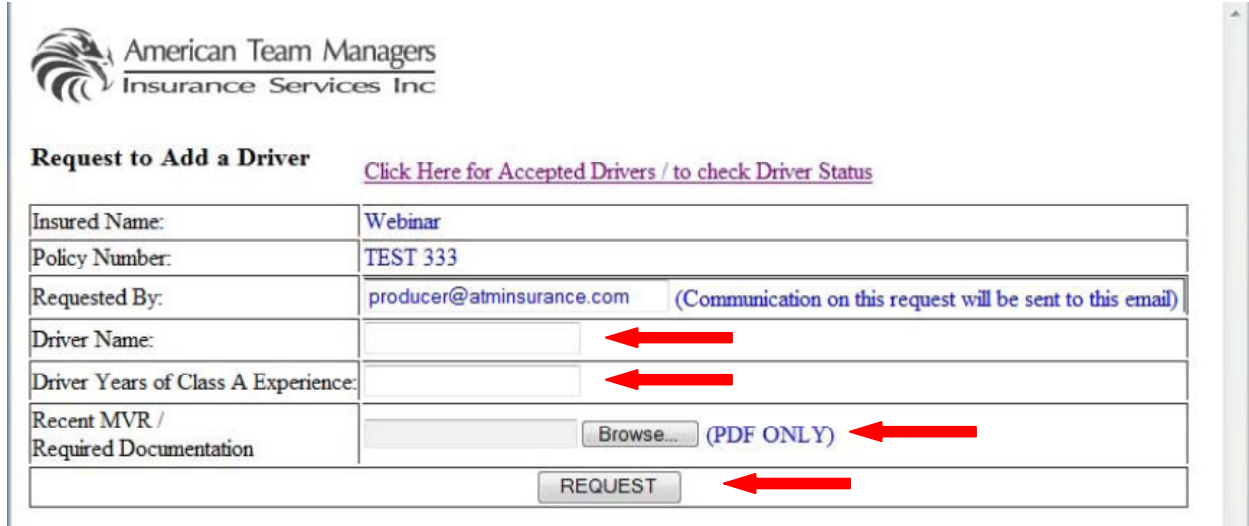

Enter the drivers name and number of years class A driving experience

Upload the MVR and any other documentation regarding the driver

Select Request to send the request to ATM

## Deleting a Driver

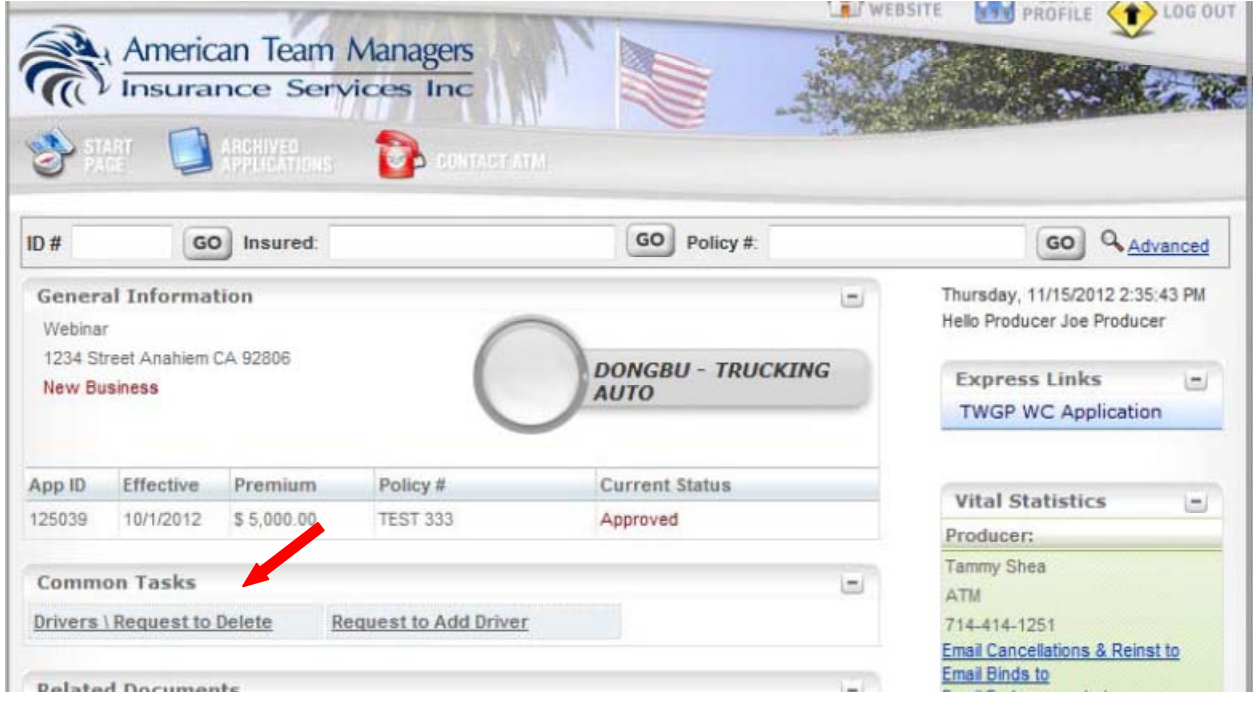

To delete a driver select Drivers\Request to Delete

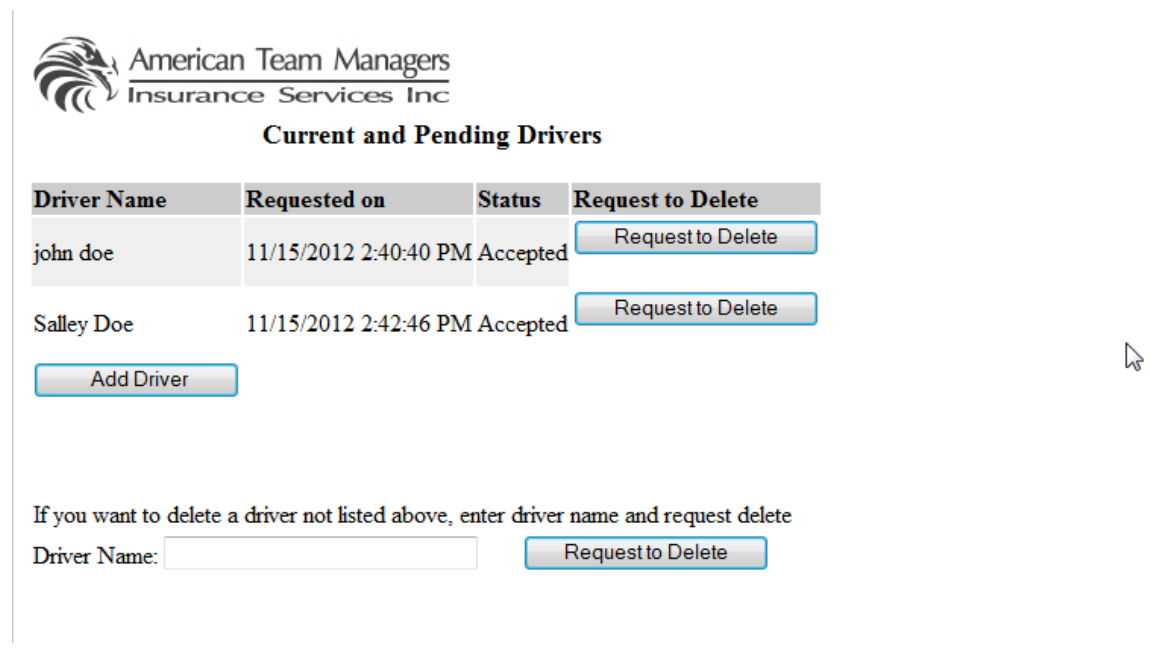

If the drivers name is shown in the above list select Request to Delete

If the drivers name is not shown in the above list enter the name of the driver and select Request to Delete.

Close the window when done.

# Check the Status of a Driver Request

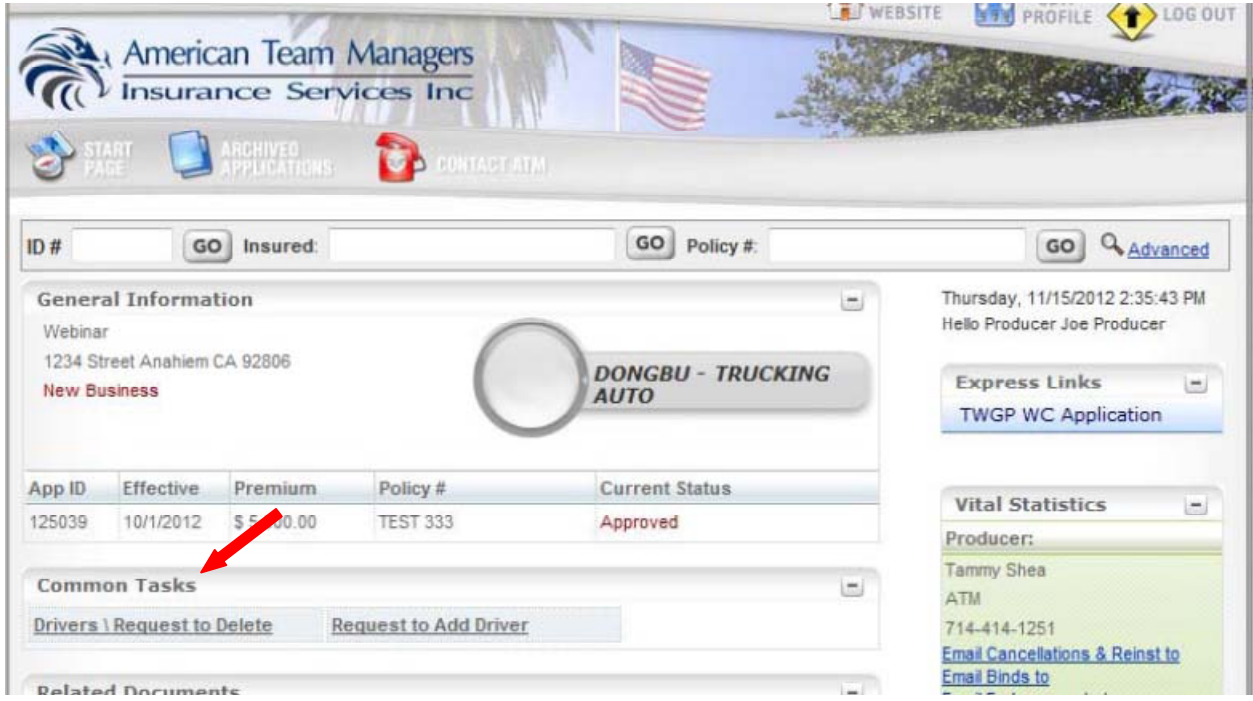

#### Select Request to Add Driver

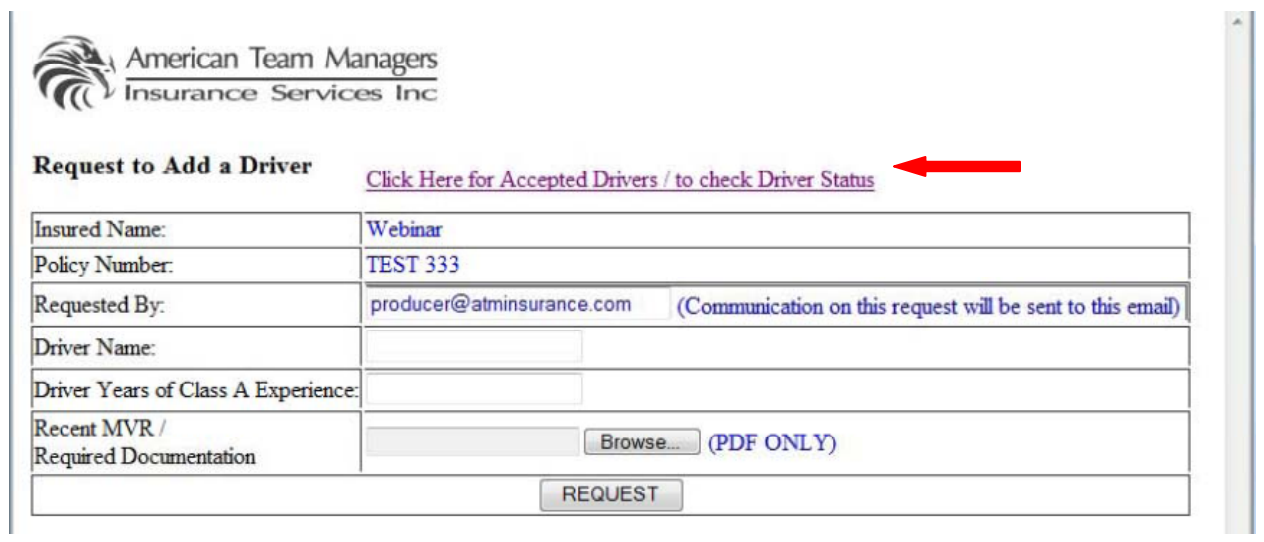

Select Click Here for Accepted Drivers

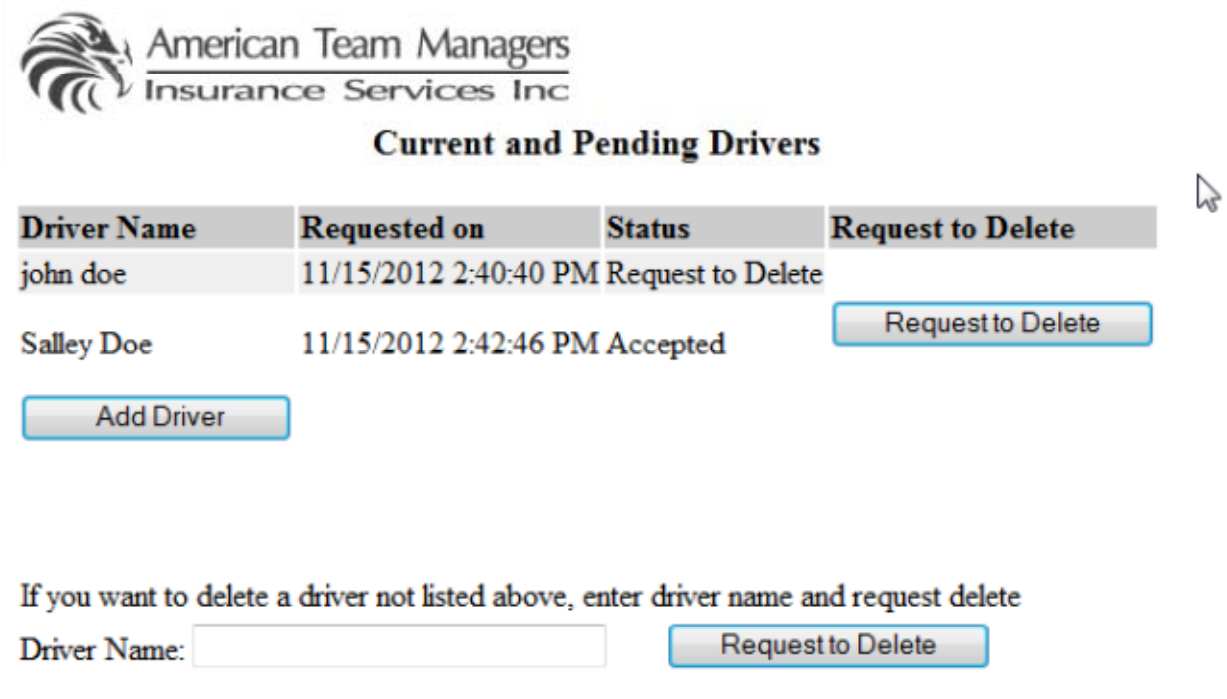

You will see the above screen with the driver requests and their current status.